# **PICCOLO MANUALE DEL REGISTRO ELETTRONICO CLASSEVIVA PER GENITORI**

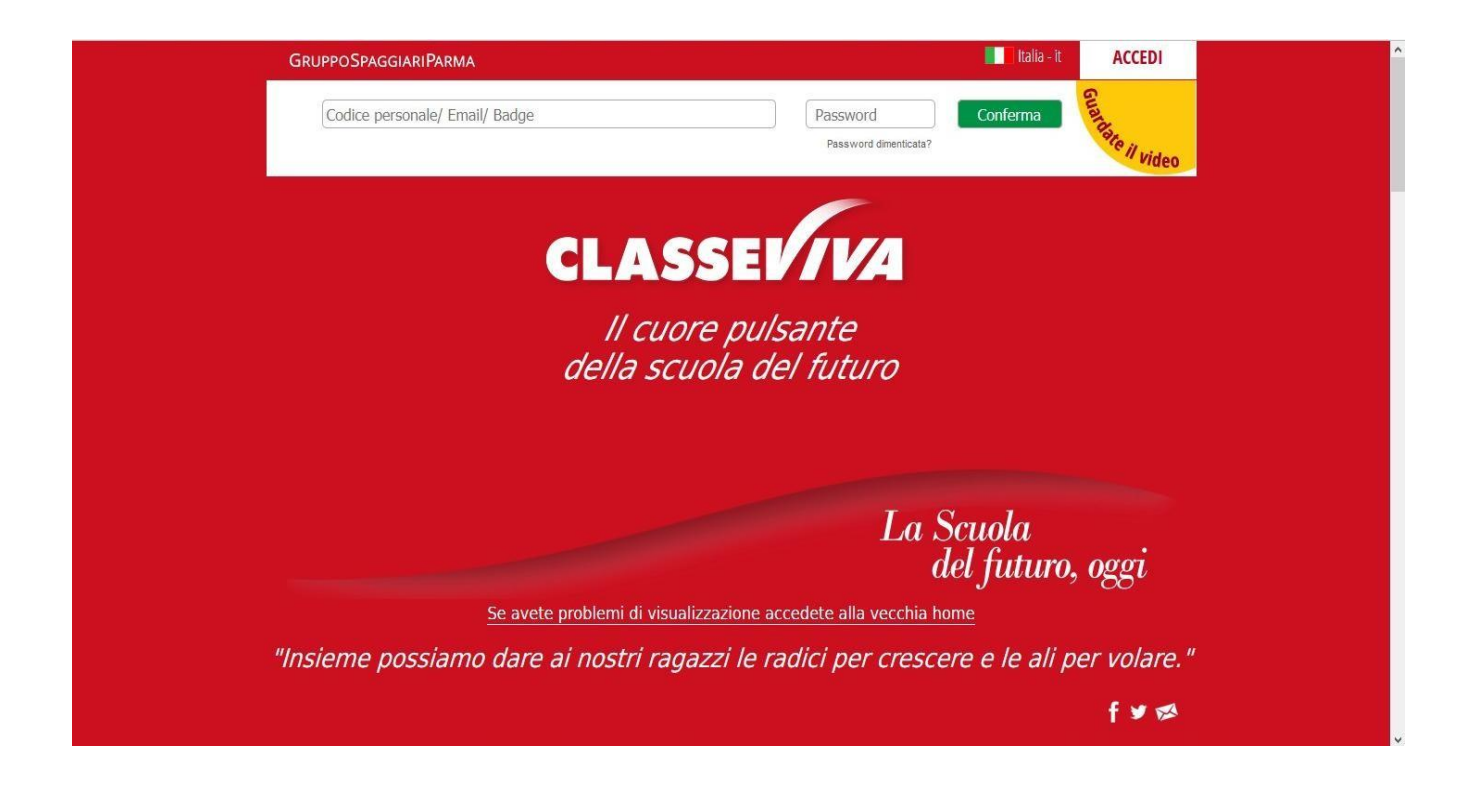

#### **COME ENTRARE NEL REGISTRO ELETTRONICO**

Digitare l'indirizzo [https://web.spaggiari.eu](https://web.spaggiari.eu/) nel Browser e vi si aprirà la seguente pagina.

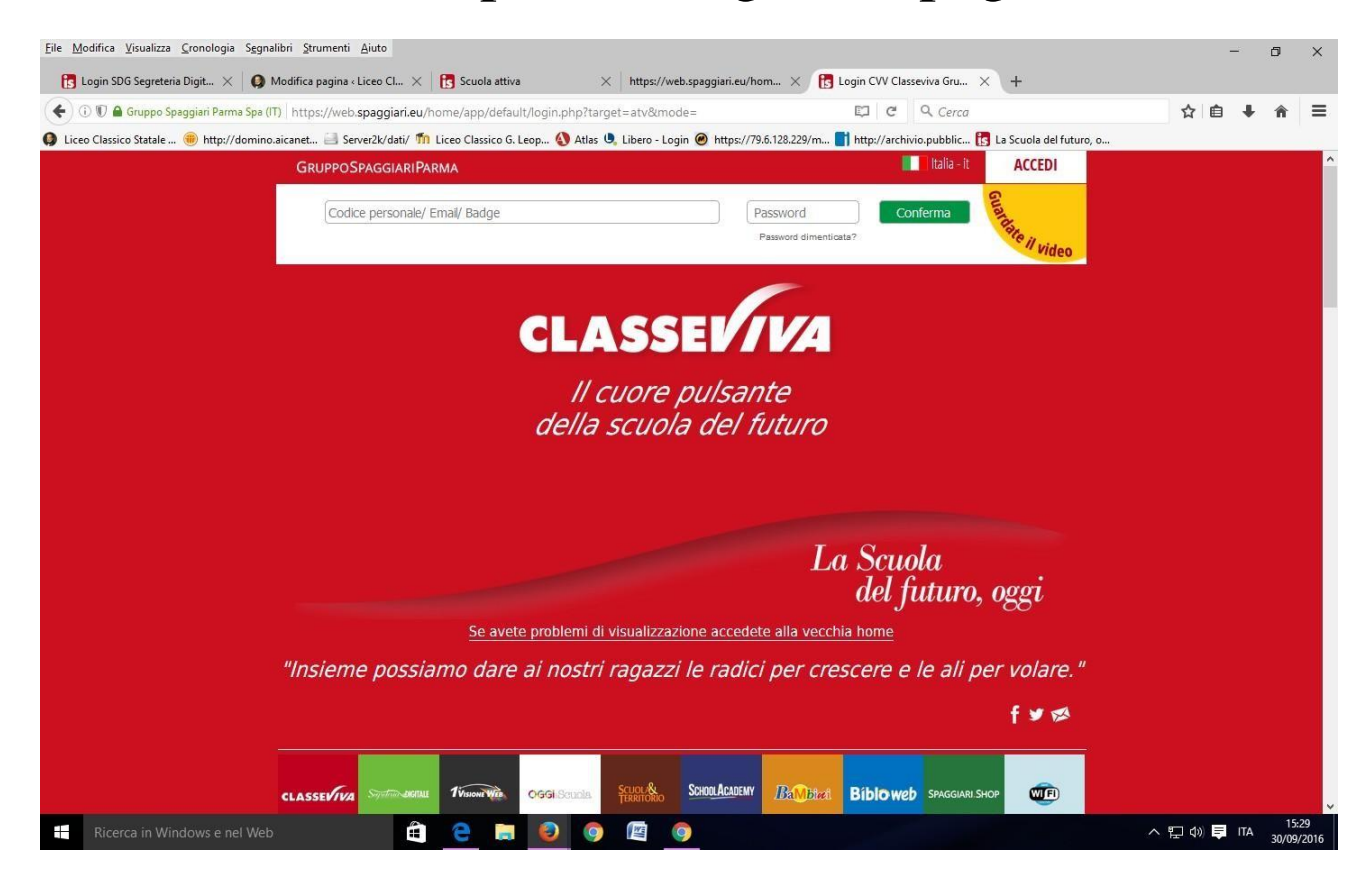

In alternativa si può accedere dal link che trovate sulla pagina del sito della scuola [www.icbudrio.edu.it](http://www.icbudrio.edu.it/) nell'apposita sezione "REGISTRO ELETTRONICO"

## **INSERIRE UTENTE E PASSWORD**

Inserire le credenziali che avete creato al momento che vi è arrivata la mail, avendo cura di inserire il Codice UTENTE e la PASSWORD. Entrerete così nel sistema.

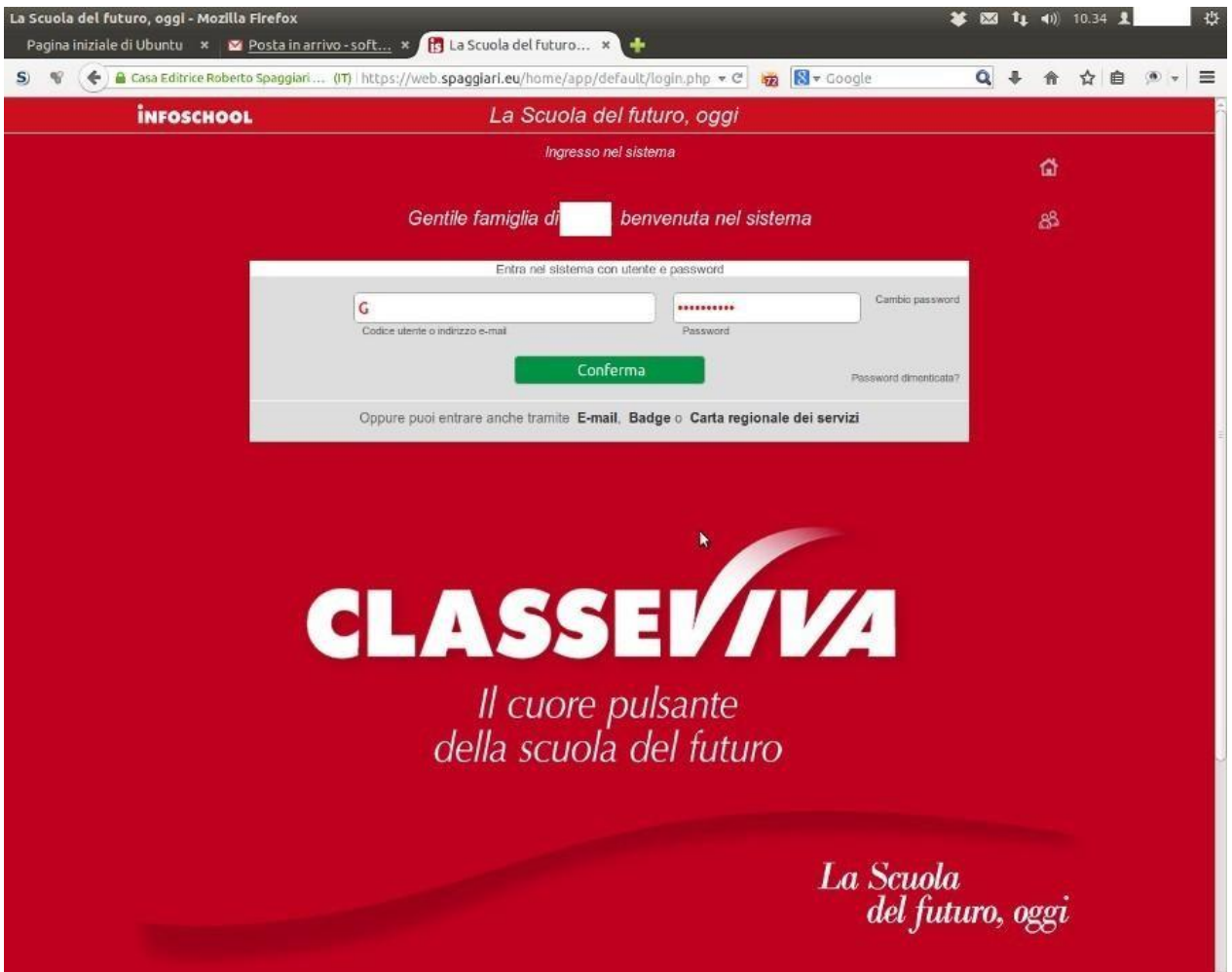

# **CAMBIO NOME UTENTE CON EMAIL**

Dopo il primo accesso è possibile associare al codice utente l'email personale e modificare la password. Per questo, in alto a destra, vicino il pulsante ESCI, è presente il pulsante PROFILO rappresentato dal simbolo di un omino bianco. Cliccando sul simbolo si accede al proprio utente per associare la mail e nell'area sicurezza per modificare la password. Nel secondo accesso, modificati correttamente i dati, si entrerà digitando la propria mail con la nuova password. Tale scelta è fortemente **CONSIGLIATA** perché permetterà di recuperare facilmente e in totale autonomia la propria password dimenticata.

In qualsiasi punto dell'applicazione, per tornare alla schermata illustrata nell'immagine sopra (**Menu principale del Registro**), sarà sufficiente fare **click** sulla scritta in alto a sinistra **SCUOLA ATTIVA** (o **CLASSEVIVA**):

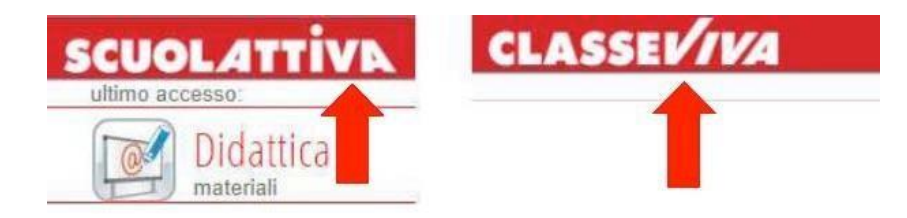

# **SCUOLA ATTIVA**

Eccovi nella sezione delle applicazioni del registro elettronico riservata ai Genitori.

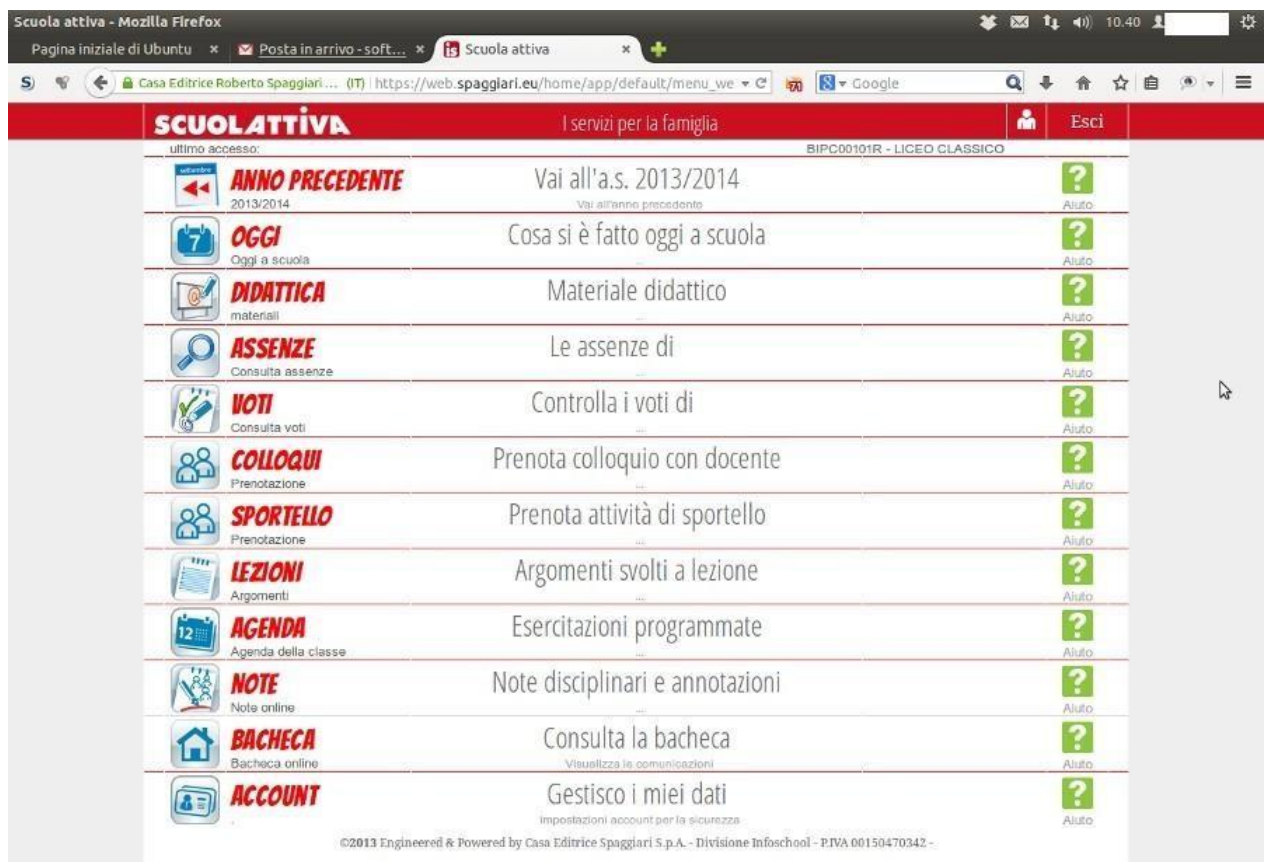

## **OGGI**

Cliccando su **OGGI**, vedrete il registro dellagiornata con la presenza o assenza dei Vostri figli;le lezioni a cui hanno partecipato, i docenti e gli argomenti delle stesse.

Il tutto compilato dai docenti.

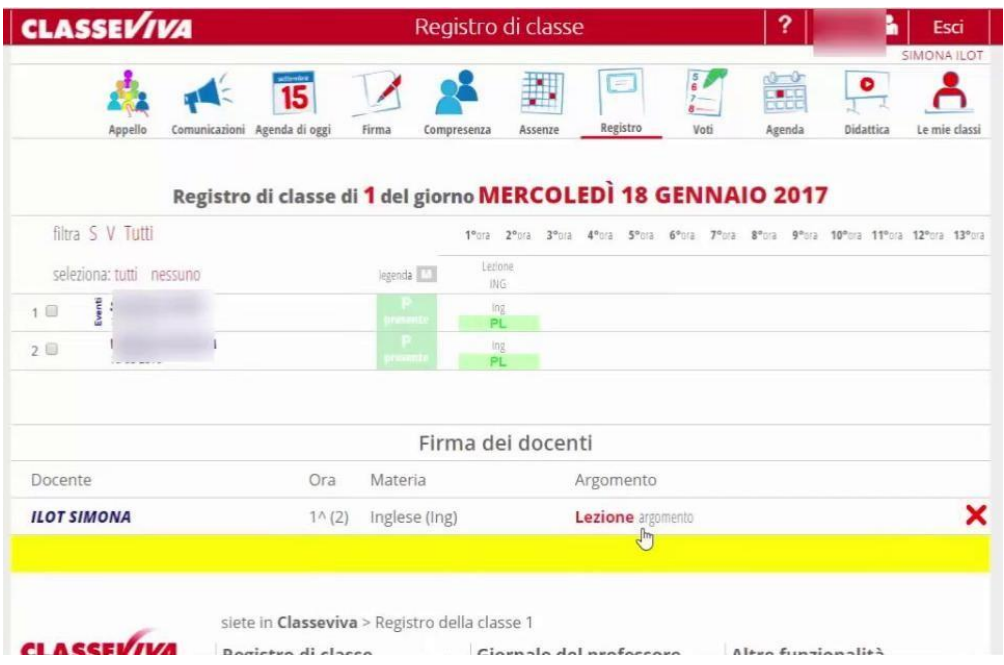

Nella sezione DIDATTICA troverete eventuali materiali che verranno messi a disposizione dagli insegnanti.

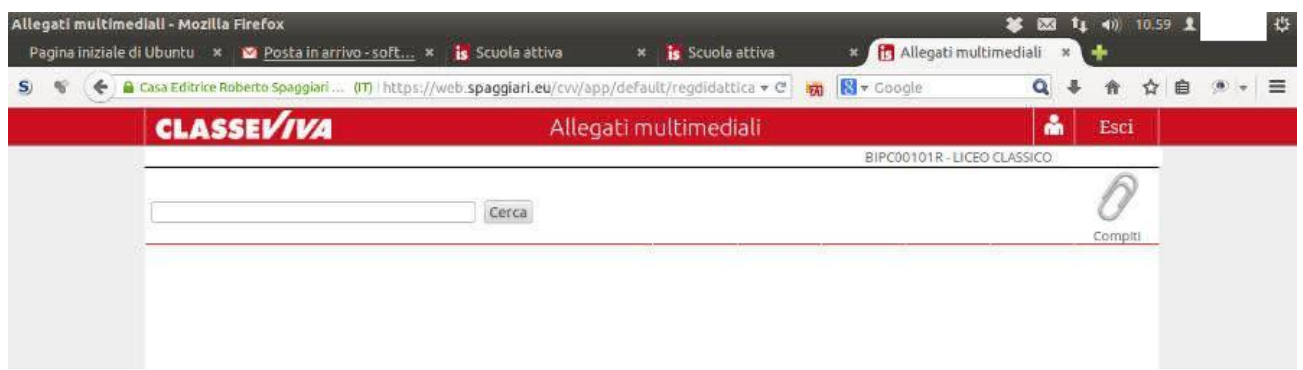

#### **ASSENZE**

Nella sezione assenze troverete le assenze di vostro figlio giustificate o da giustificare.

Entrando nella sezione ASSENZE, sarà possibile visualizzare l'elenco degli eventi da giustificare.

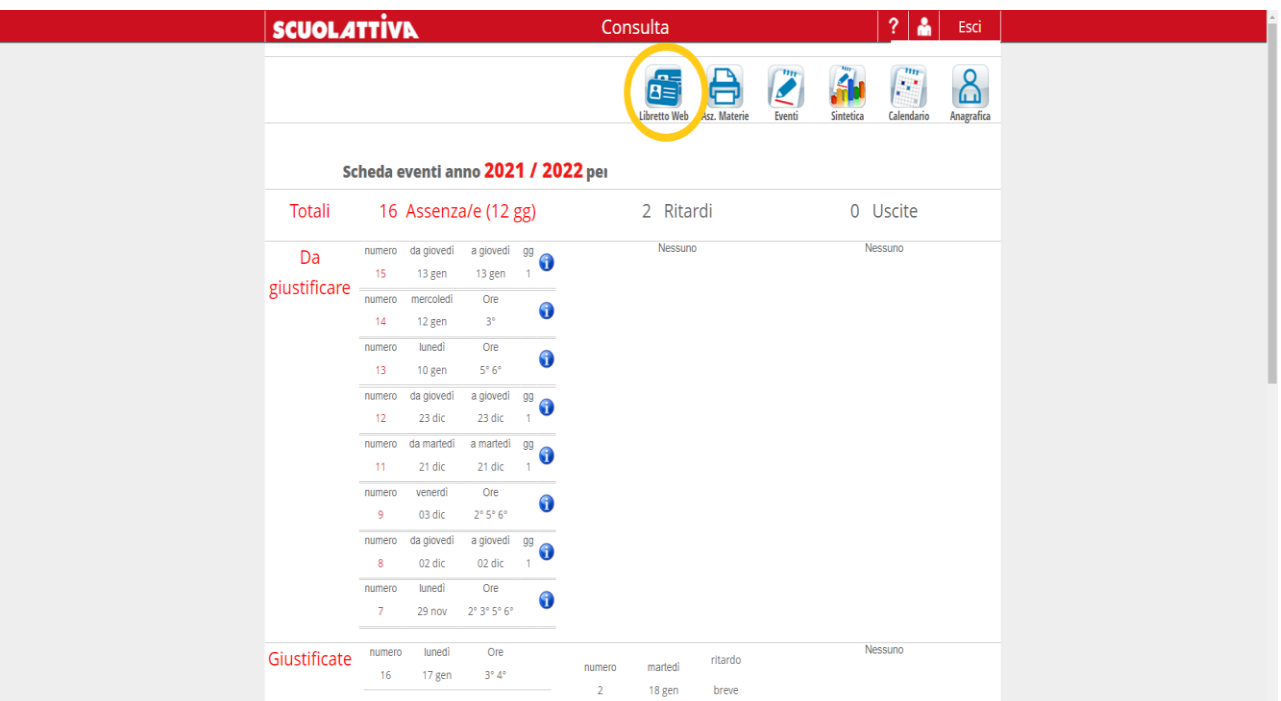

Selezionando in alto il tasto **LIBRETTO WEB** si accederà alla successiva pagina.

#### Affianco ad ogni evento da giustificare trovate il tasto **GIUSTIFICA**:

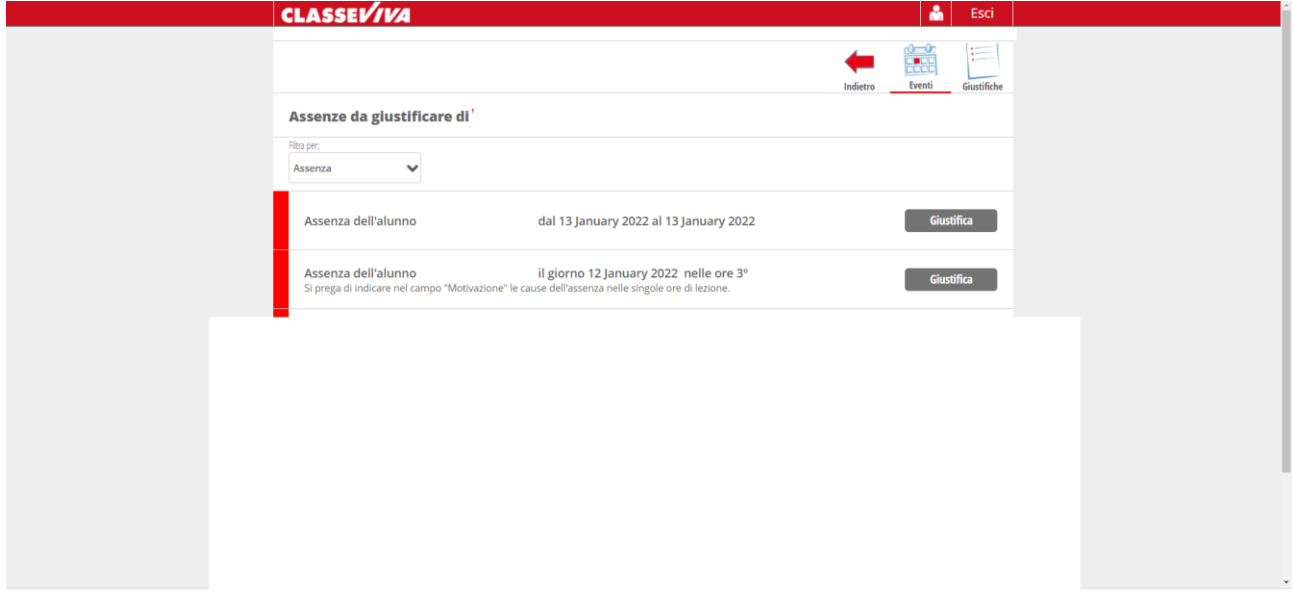

Successivamente si aprirà una finestra come di seguito:

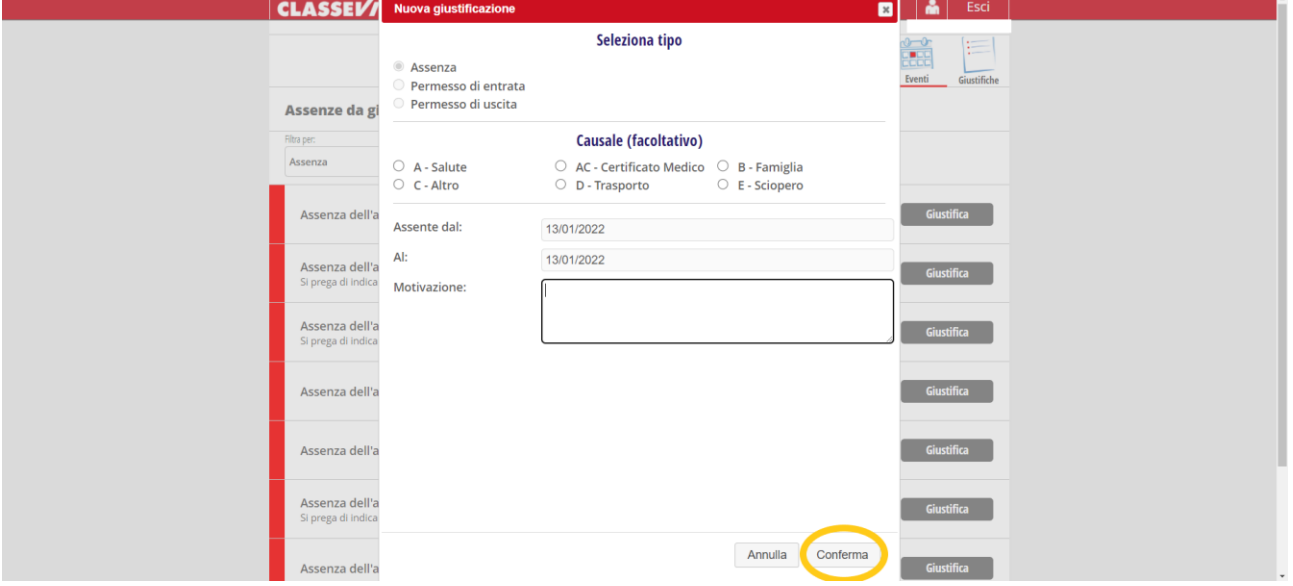

Dopo aver indicato **CAUSALE** e **MOTIVAZIONE**, sarà sufficiente selezionare il pulsante **CONFERMA** per validare l'invio della giustificazione.

# Cliccando su **SINTETICA** avrete la situazione sintetica e riassuntiva delle presenze.

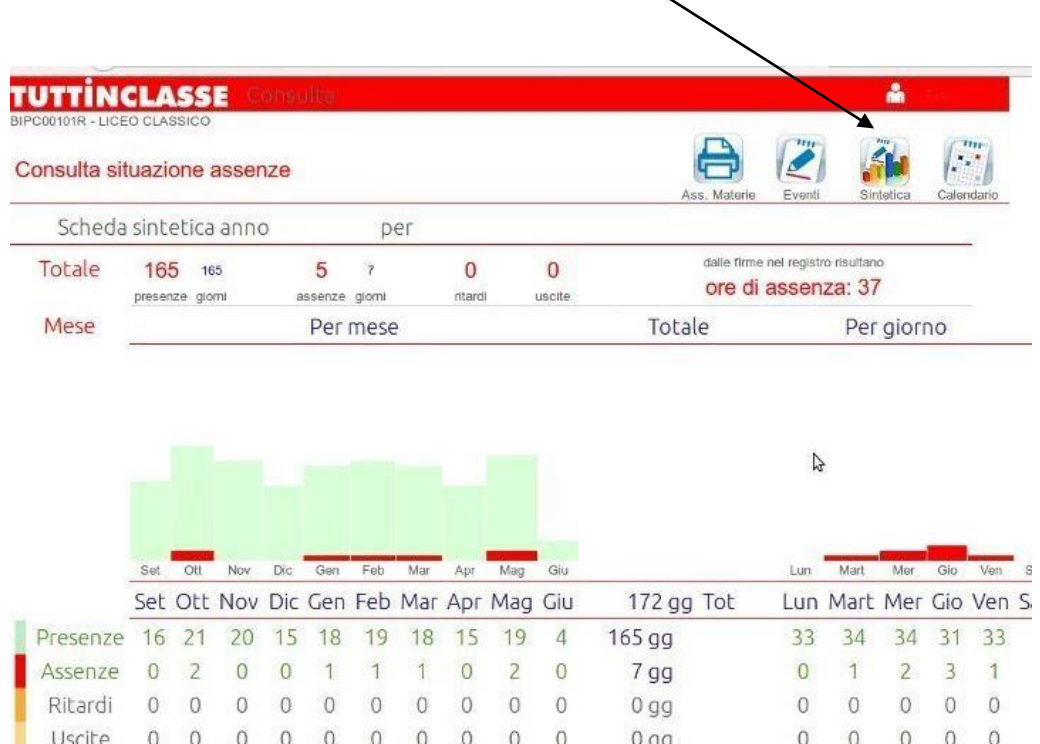

#### Cliccando su **CALENDARIO** troverete la situazione mese per mese

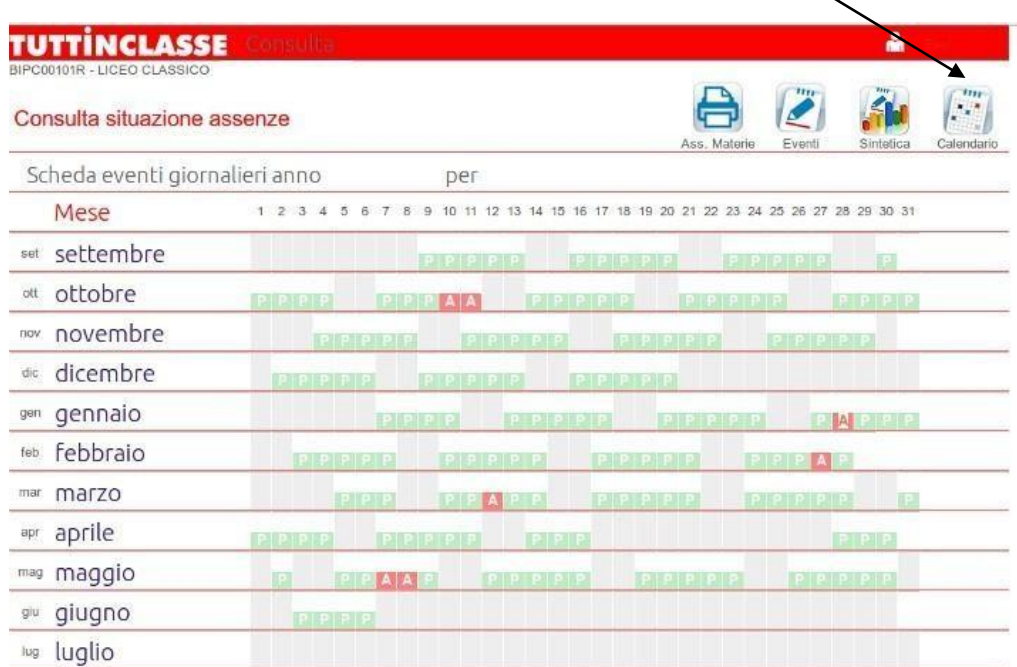

### **ICONA EVENTI**

Cliccando sulla **STAMPANTE** in alto adestra, otterrete un file in formato pdf con le assenze/presenze per materia.

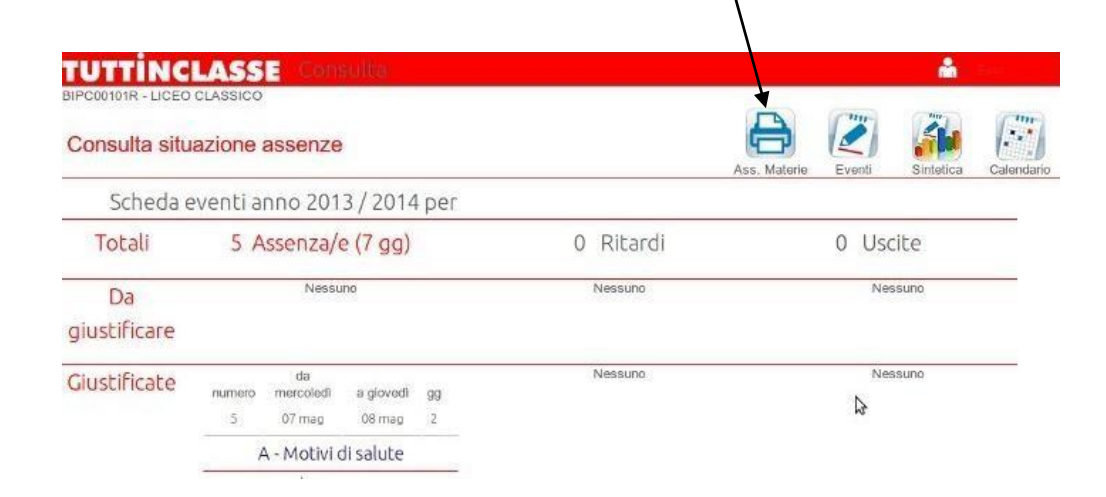

#### Cliccando su **EVENTI** tornerete alla pagina iniziale delle assenze.

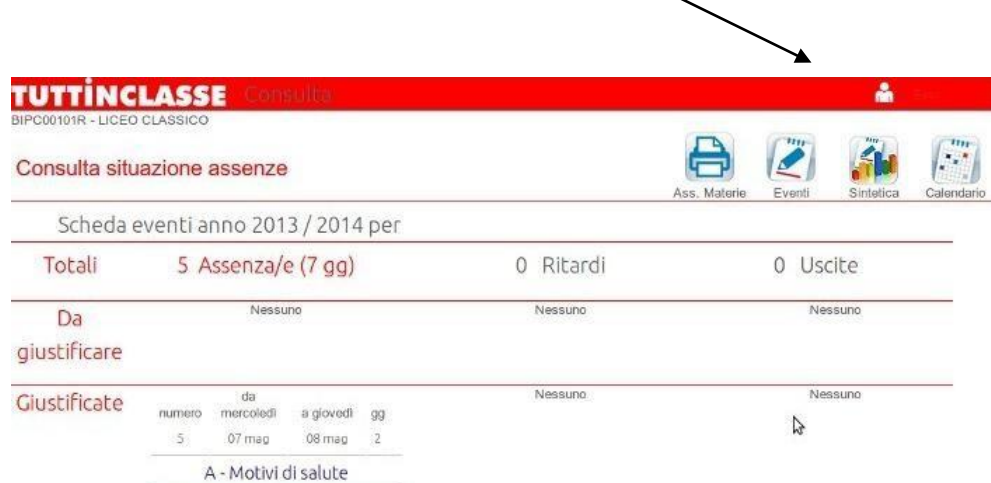

#### **VOTI**

Nella sezione **VOTI** troverete i voti delle verifiche scritte, orali e pratiche sia complessivi che nel dettaglio

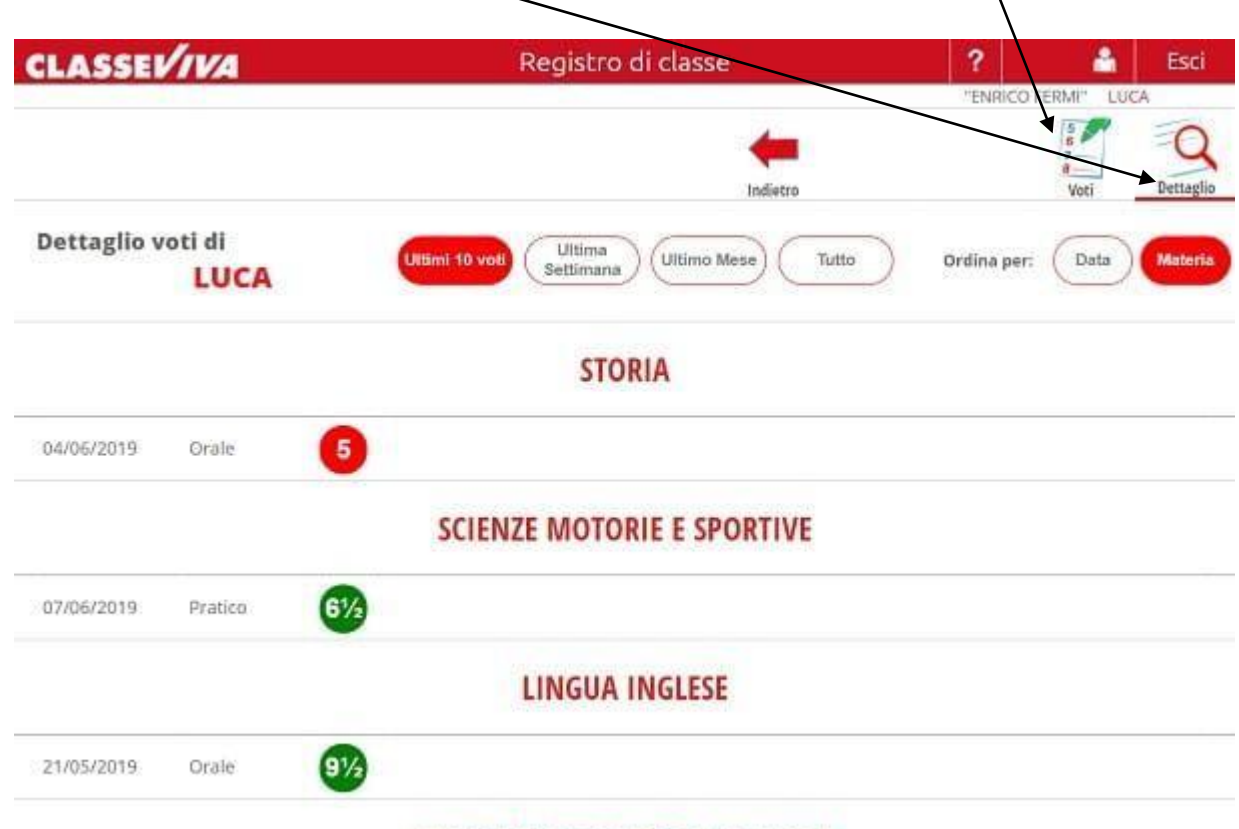

LINGUA E LETTERATURA ITALIANA

# **LEZIONI**

Nella sezione COLLOQUI troverete il calendario dei colloqui dei docenti dei vostri figli e l'indicazione delle date dei colloqui generali.

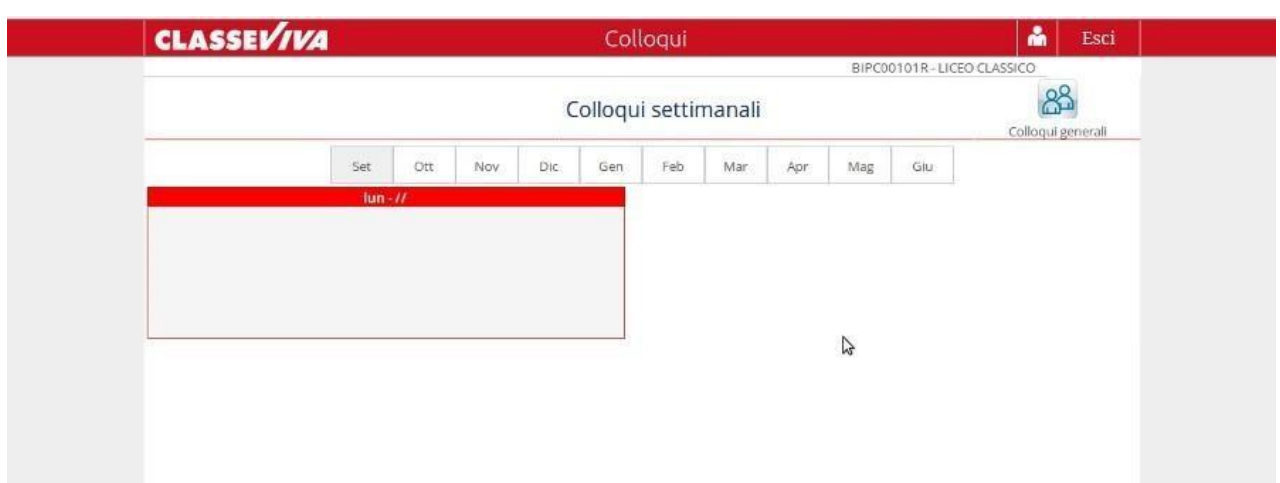

Nella sezione **LEZIONI** potrete vedere il programma svolto dai Docenti lezione per lezione.

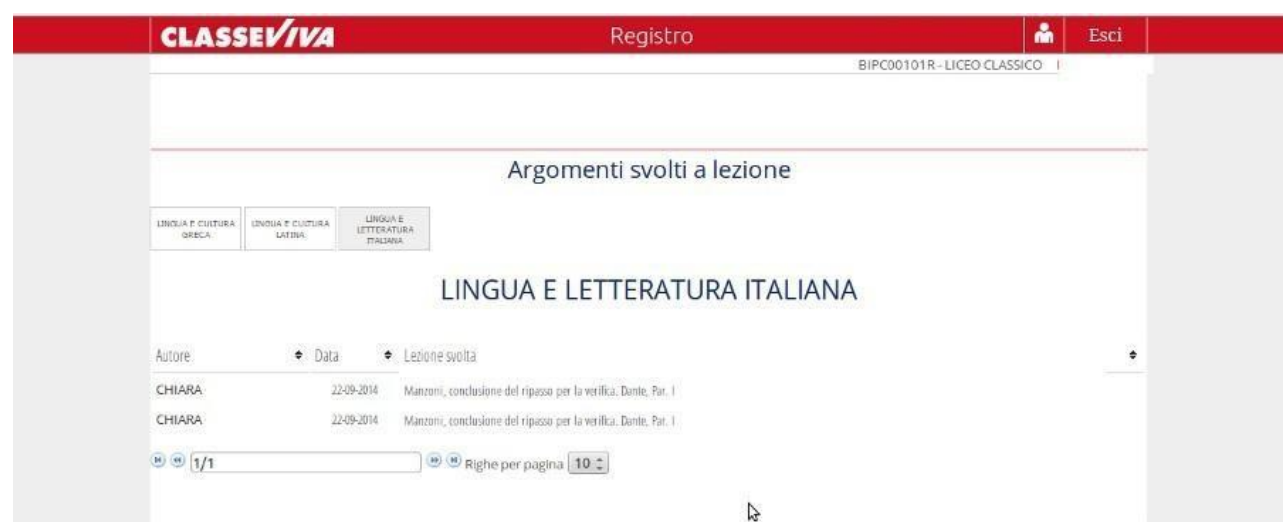

# **AGENDA**

Nella sezione **AGENDA** potrete trovare le verifiche, le esercitazioni, i compiti, gli avvisi o qualsiasi altra attività programmata dai Docenti. La visibilità potrà essere filtrata per mese, settimana o giorno.

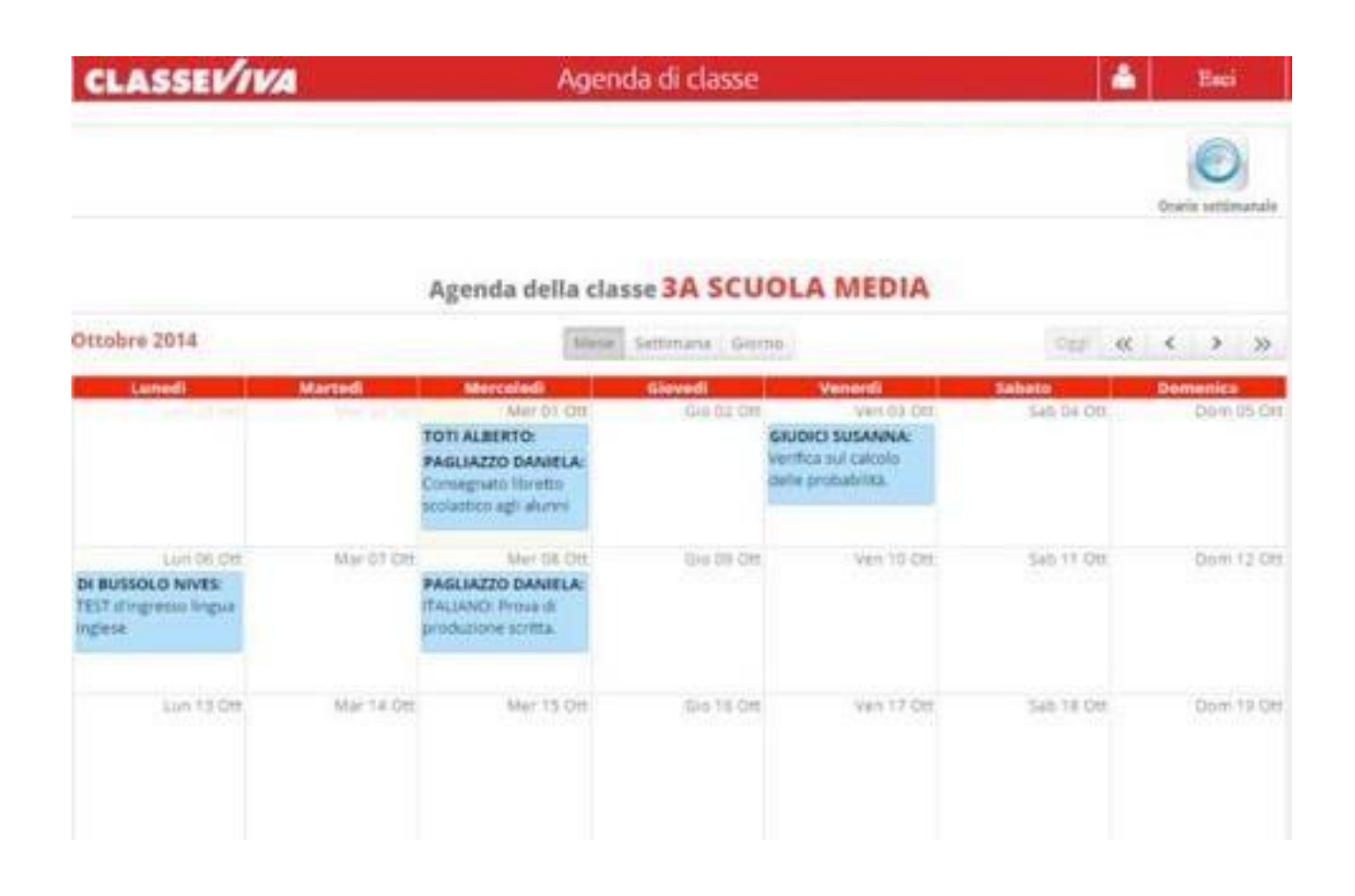

Nella stessa area sarà possibile visualizzare **l'orario settimanale** della classe, cliccando sull'icona in alto a destra "*Orario settimanale*":

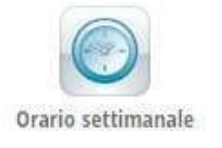

# **BACHECA**

Nella sezione **NOTE** troverete le note, le sanzioni disciplinari e annotazioni dei docenti.

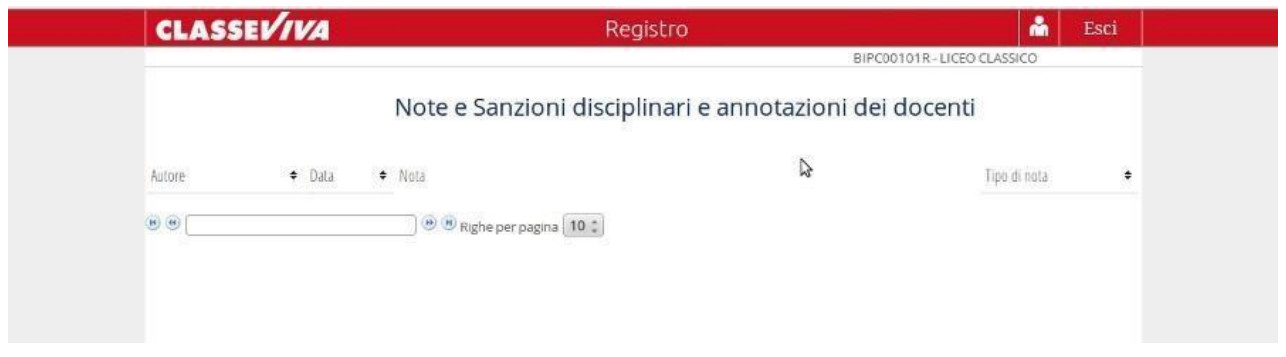

Nella sezione **BACHECA** potrete trovare le **comunicazioni** del Dirigente o della Segreteria didattica o della scuola.

Da questa pagina sarà possibile scaricareeventuali file allegati (modulistica da riportare firmata, prospetti, circolari indirizzate allefamiglie, ecc.).

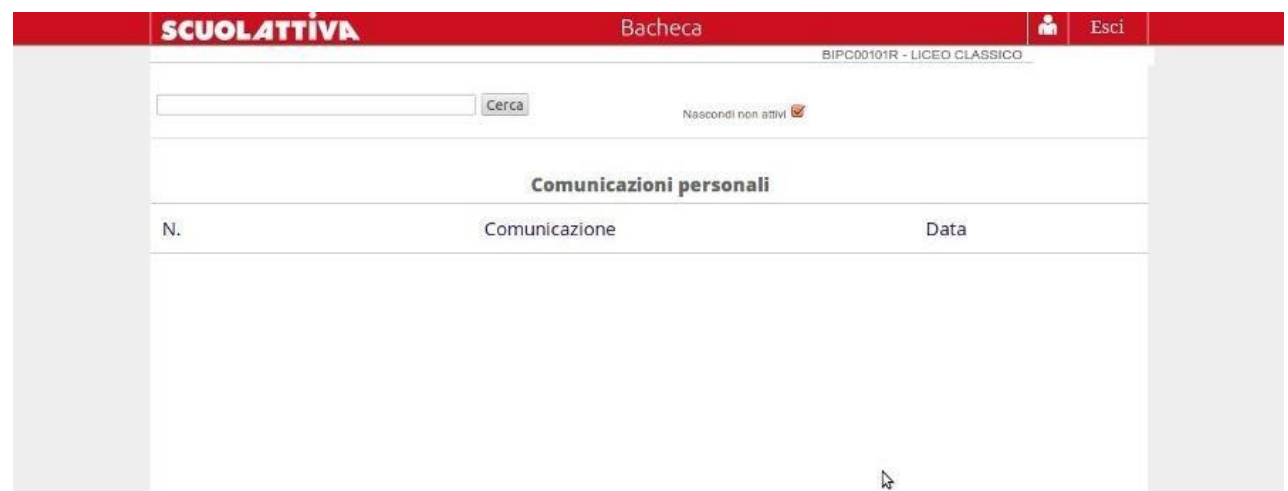

# **ACCOUNT**

Nella sezione **ACCOUNT** si può entrare anche cliccando l'omino in alto a destra (bianco su sfondo rosso vicino alla scritta "Esci") dalla pagina iniziale.

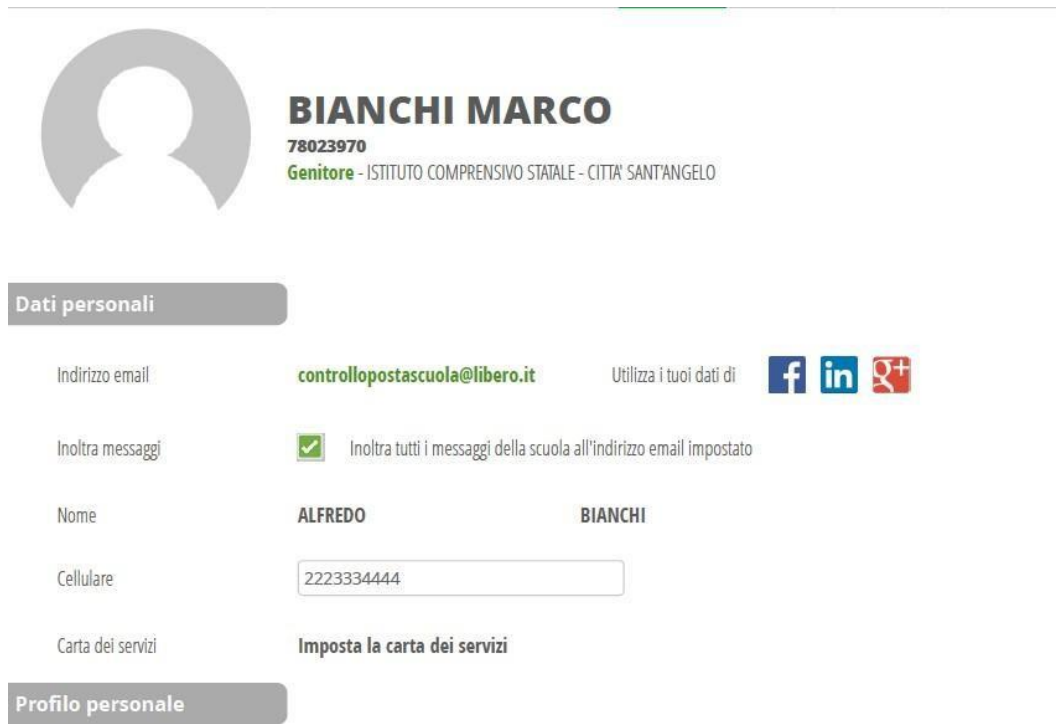

# **SICUREZZA**

#### Cliccando sul campo SICUREZZA aprirete la pagina di modifica della password.

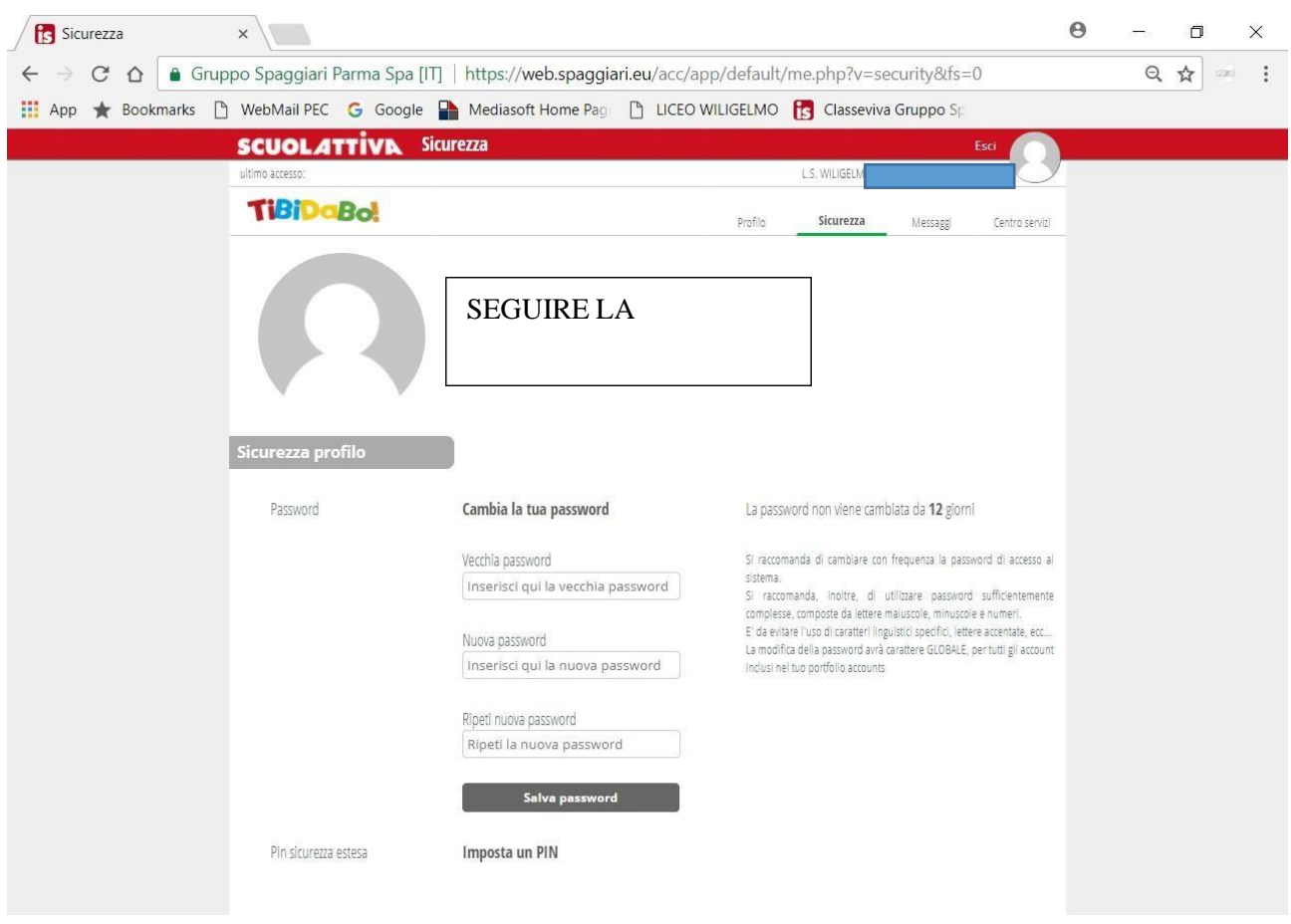

#### **Più utenze**

I Genitori che hanno più figli iscritti nel medesimo istituto possono visualizzarli nello stesso profilo. Dopo aver inserito le credenziali CLASSEVIVA è possibile associare la stessa mail a più profili.